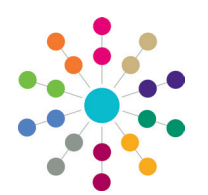

**Reference Guide**

## **One Analytics Importing Datasets into One Analytics**

## **Importing New Datasets**

Complementary datasets can be imported into the One Analytics data warehouse using the One Analytics Import Tool. This enables you to import the data from a CSV file into the data warehouse. You need a Pulse licence to use the import tool. You must ensure that the CSV file you want to import has a header row, otherwise you will lose the first row of data. The data file must not include any commas in the data or data headings. The import tool treats commas as data delimiters, and so commas used otherwise within the file will cause errors during data import.

You can only have 20 datasets or a maximum of 200MB of data in the import tool at one time. If you already have 20 datasets, or the attempted import will exceed the data limit, you must remove existing datasets until you have sufficient space for the new import. After deleting a dataset from the import tool, you should manually remove the TDS file that has been created to reference the dataset, because it will no longer function.

ONE Analytics Import Tool

Import Delete Dataset

Description  $\Box$  GIS Data?

Tag Statistical Neighbour?

Path

To import a dataset with the One Analytics Import Tool:

- 1. Open the One Analytics Import Tool.
- 2. Click the **Find File** button to display the **Open** dialog.
- 3. Locate and open the required dataset.
- 4. Enter a **Description** for the dataset. This is displayed to users who search for the dataset in an SQL table when queries are run. It should include the source of the dataset.
- 5. If required, configure the dataset to tag statistical neighbours:
	- a. Select the **Tag Statistical Neighbour** check box.
	- b. From the drop-down, select the column that contains the Local Authority IDs.
	- c. In the adjacent free text field, enter the ID commas.

If you wish to tag Statistical Neighbours in this data source, please tick the box belov

6. Click the **Import** button and the data is imported into the warehouse.

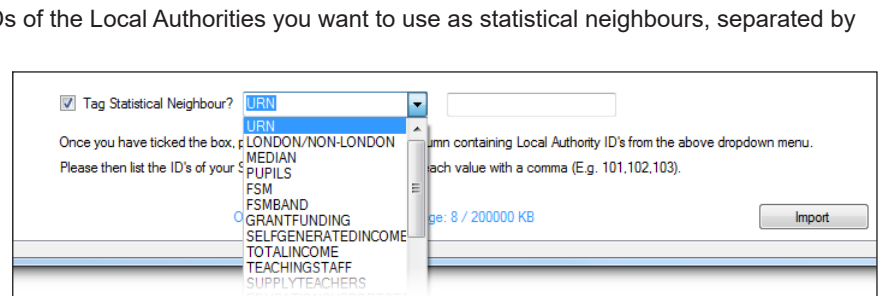

Once you have ticked the box, please select the name of the column containing Local Authority ID's from the above dropdown me

Please then list the ID's of your Statistical Neighbours. Seperate each value with a comma (E.g. 101.102.103).

Open Data Sets: 2 / 20 | Data usage: 712 / 200000 KB

## **Deleting Imported Datasets**

You can delete datasets imported into One Analytics using the import tool.

To delete a dataset:

- 1. In the One Analytics Import Tool, select the **Delete Dataset** tab to display a list of all currently imported datasets.
- 2. Select the datasets you want to delete.
- 3. Click the **Delete Data Set** button to display the **Are you sure you want to delete** dialog.

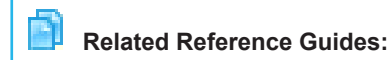

• RG\_OA\_Importing GIS Data

m

Import

Find File

 $\overline{\times}$ 

## **CAPITA**

Capita One. Tel: 01234 838080. Email: info@capita-one.co.uk. Web: www.capita-one.co.uk. © Capita Business Services Ltd. 2018. All rights reserved. No part of this publication may be reproduced, photocopied, stored on a retrieval system, translated or transmitted without the express written consent of the publisher. For more detailed instructions refer to the online help file or handbook. You can contact the Service Desk via My Account. This guide is based on the version of the software in use at the time of publication.